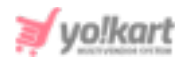

# **PayPal & Send Payout Plugin API Keys Setup Guide**

# **1. PayPal Settings at Admin-end**

The PayPal keys configuration process for the following two plugins is the same -

**a. PayPal:** The PayPal configuration settings are provided under System Settings > Plugins > Regular Payment Methods > PayPal > Settings.

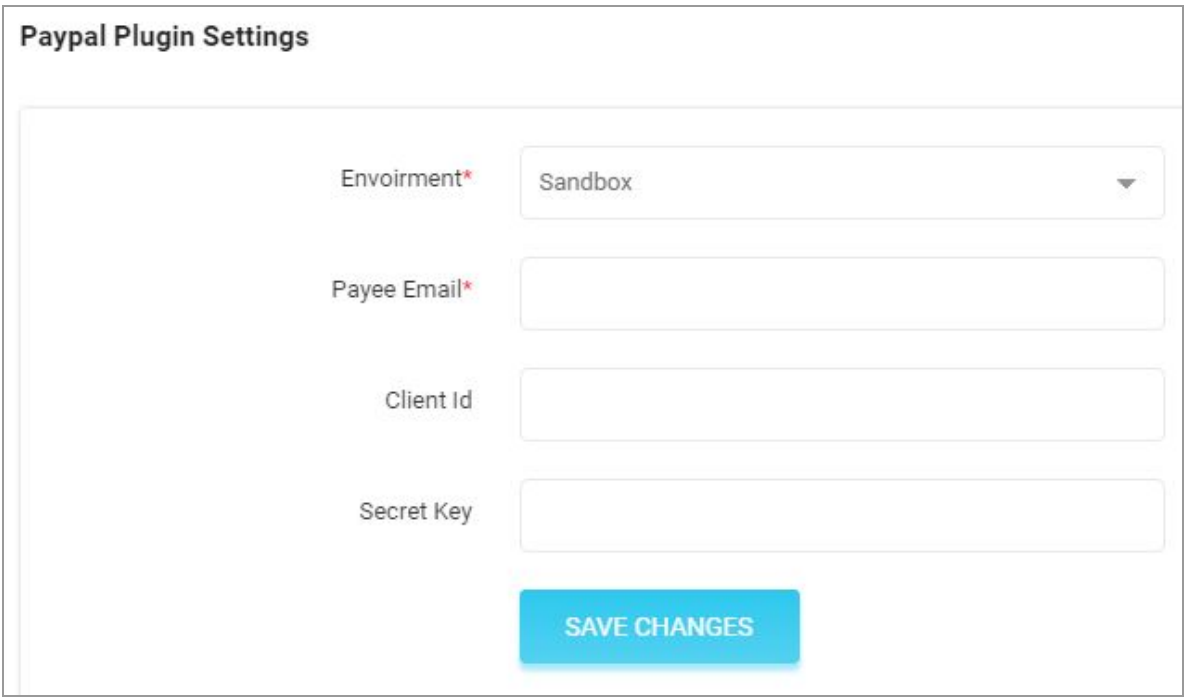

# <span id="page-0-0"></span>**Fig. 1.1: PayPal Settings at Admin-end**

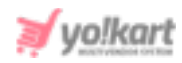

**b. Send Payout:** The PayPal Payout keys are to be configured by the admin from System Settings > Plugins > Payout > PayPal Payout > Settings.

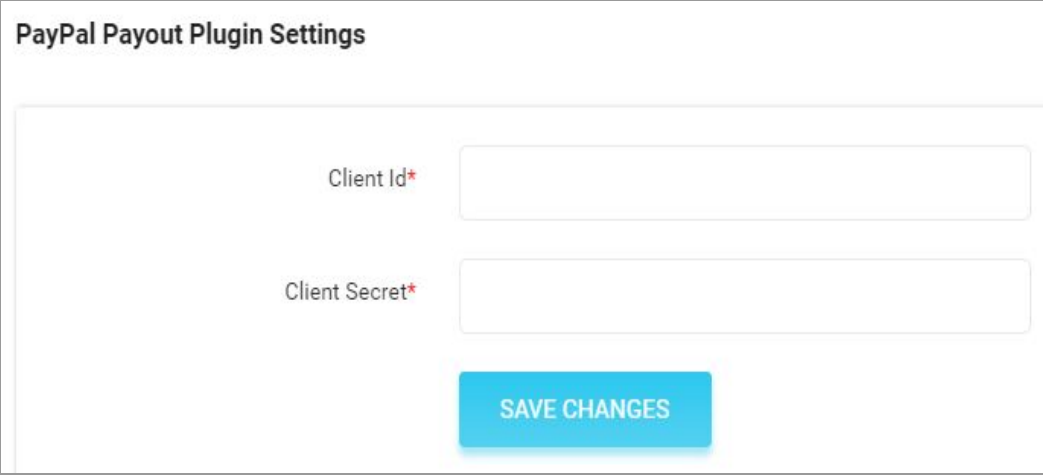

<span id="page-1-0"></span>**Fig. 1.2: PayPal Payout Settings at Admin-end**

# **2. PayPal Keys Configuration Setup Process**

The steps to be followed to get access to required keys are-

1. Visit <https://developer.paypal.com/home/> and click on the '**Login to Dashboard**' button provided at the top-right corner as shown in figure 2.1.

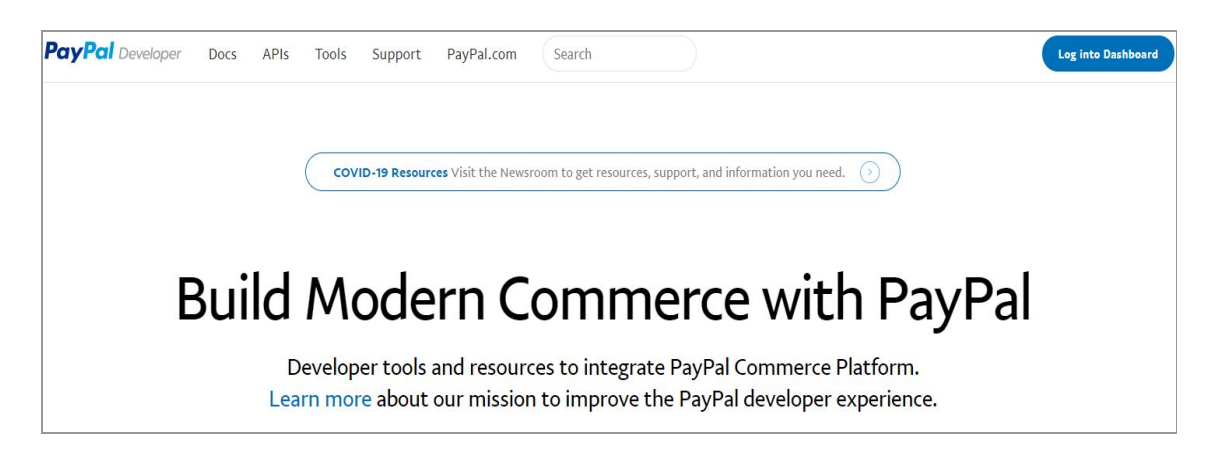

# **Fig. 2.1: PayPal Login/Sign Up Page**

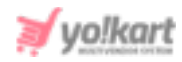

The admin must login by entering their credentials in the '**PayPal Login**' form (refer figure 2.2). If not a registered user, the admin must Sign up by clicking on the '**Sign Up**' button.

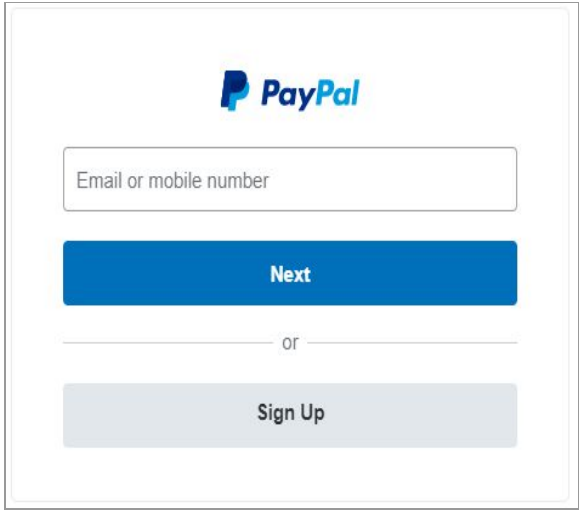

# **Fig. 2.2: PayPal Login Form**

2. Once logged in, the admin will be redirected to '**My apps & Credentials**' page as shown in figure 2.3.

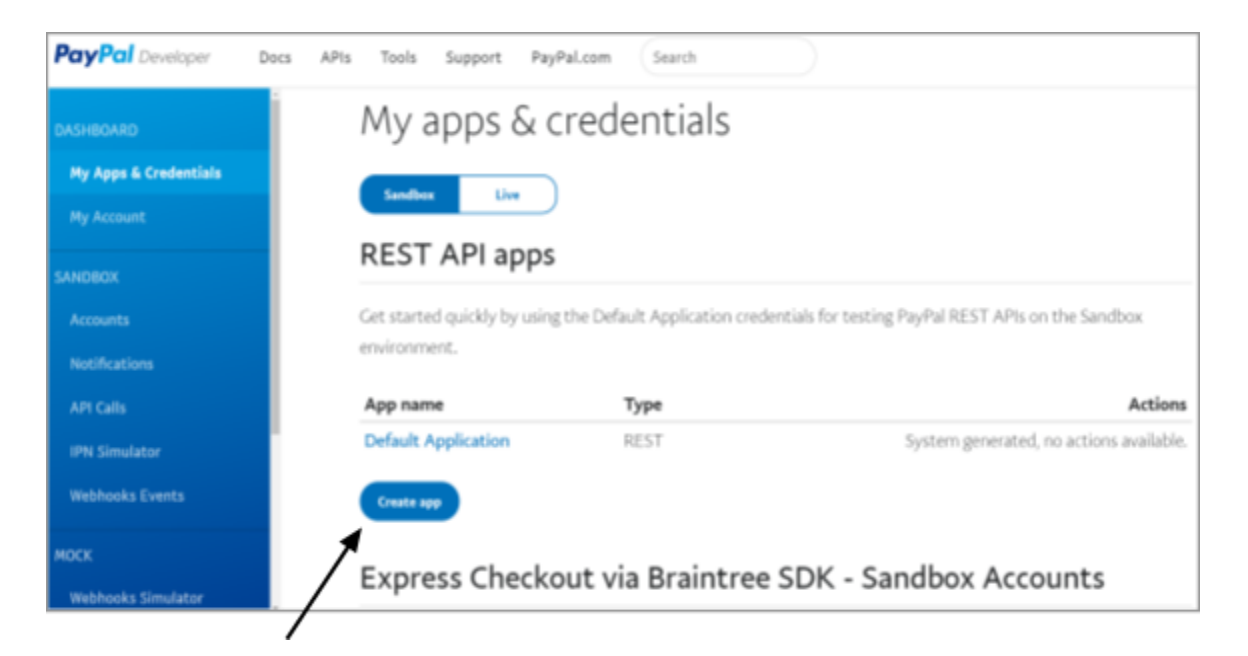

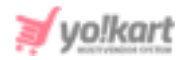

## **Fig. 2.3: 'My Apps & Credentials' Page**

- 3. The admin must select if they wish to proceed with creating '**Sandbox**' (Developer Mode) or '**Live**' credentials from the button provided on the top of this page as shown in figure 2.3. This guide will proceed further with creating '**Sandbox**' credentials and the steps for creating credentials for any of them is the same.
- 4. Then, the admin must click on the '**Create App**' button to create an app in their PayPal account.

**NB:** If the admin is a previous user of PayPal and already has an existing app, they can use their app to proceed further.

5. The admin must enter the '**App Name**' and '**Sandbox Business Account**' and then click on the '**Create App**' button to finish creating the app.

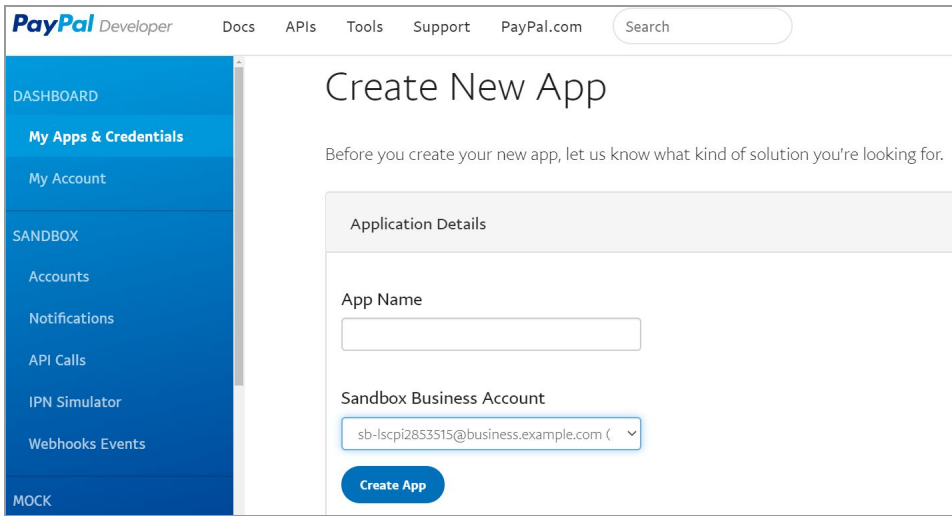

#### **Fig. 2.4: Create New App**

6. Once the app is created, the admin will be redirected to the page that displays the created app along with the '**Sandbox Credentials**'. As shown in figure 2.5, this page displays the '**Sandbox Account**', '**Client Id\***' and '**Secret\***' keys.

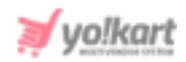

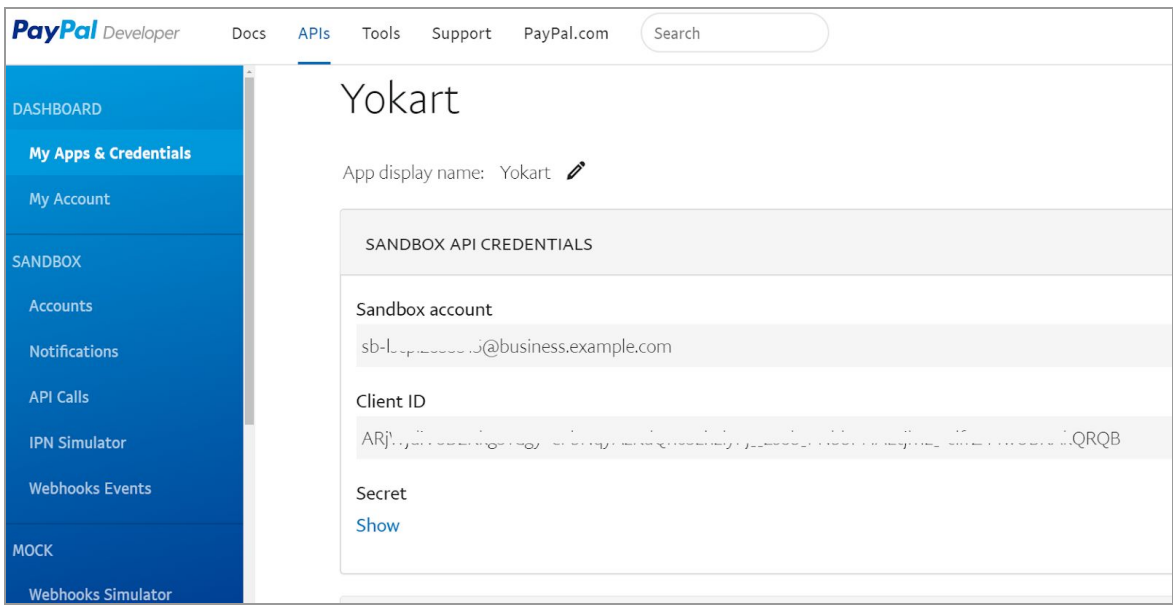

# **Fig. 2.5: Sandbox Credentials Page for Created App**

The '**Client id**' and '**Client Secret**' keys can be used for **both** PayPal and Payout plugins. Please enter these keys in the provided input fields as shown i[n](#page-0-0) [Figure](#page-0-0) 1.1 and [Figure](#page-1-0) 1.2. The '**Sandbox Account**' needs to be copied and entered in the '**Payee Email**' input field provided for **PayPal plugin settings** as shown in **[figure](#page-0-0) 1.1**.

Although the keys have been set up, the admin needs to **follow the below steps** to complete the configuration process.

7. To complete the configuration process **for PayPal Payout** please follow the steps ahead. Scrolling down on this page, there is a **'Sandbox App Settings**' section in which the admin can mention the return URL by clicking on the '**Show**' button provided in the '**Return URL**' section as shown in figure 2.6.

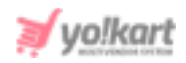

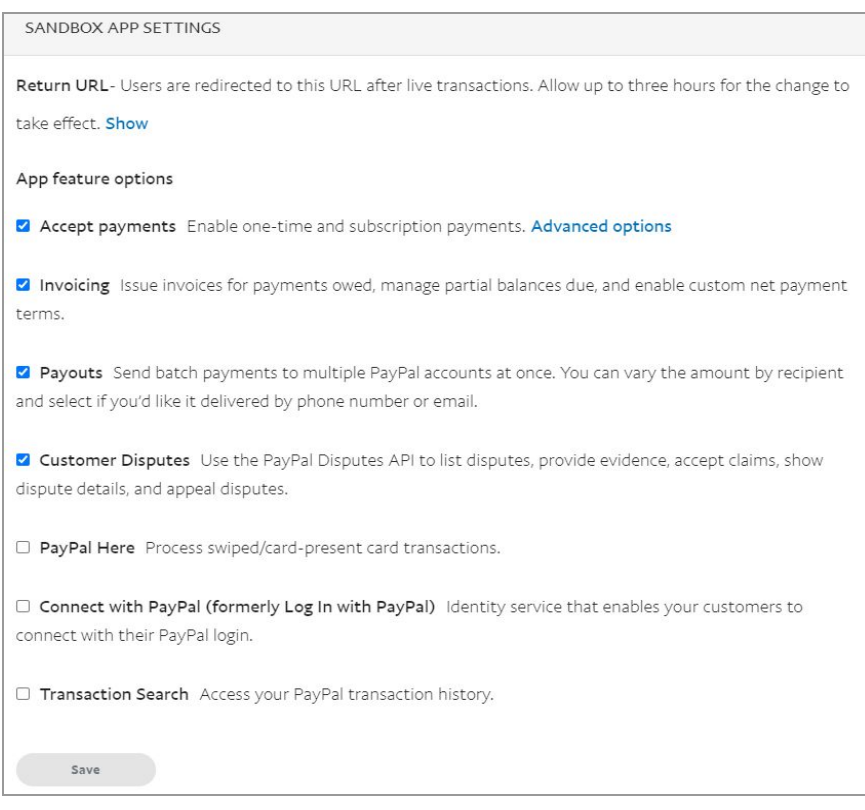

### **Fig. 2.6: Sandbox App Settings**

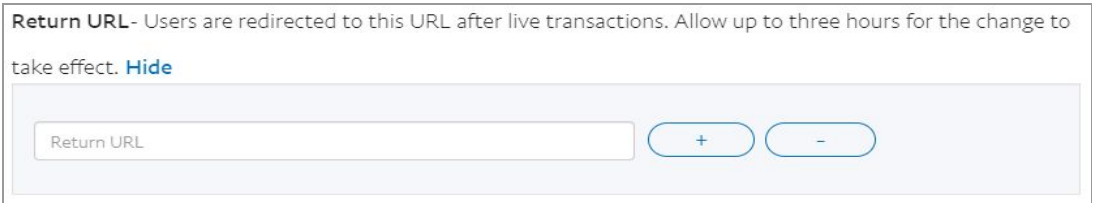

#### **Fig. 2.7: Return URL Section**

Clicking on the '**Show**' button will open a new section as shown in figure 2.7. The format to be followed to enter the URL is: **<DOMAIN>/pay-pal-payout/callback**. Admin can mention the Return URLs and then click on the '**Save**' button provided in the bottom of this section.

8. Scrolling to the bottom of this page, there is a '**Sandbox Webhooks**' section as shown in the figure 2.8 below.

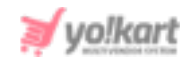

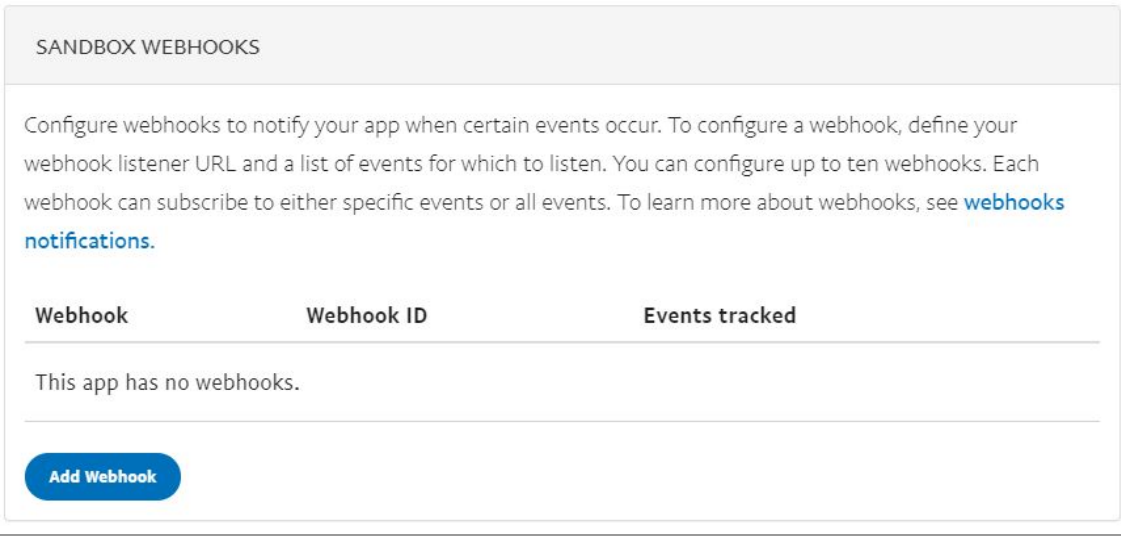

#### **Fig. 2.8: Sandbox Webhooks Section**

The admin must click on the '**Add Webhook**' button to add a new webhook.

9. A new section will open in which the admin must enter the '**Webhook URL**' in the input field provided as shown in figure 2.9. The format to be followed to enter the URL is: **<DOMAIN>/pay-pal-payout/callback**.

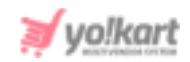

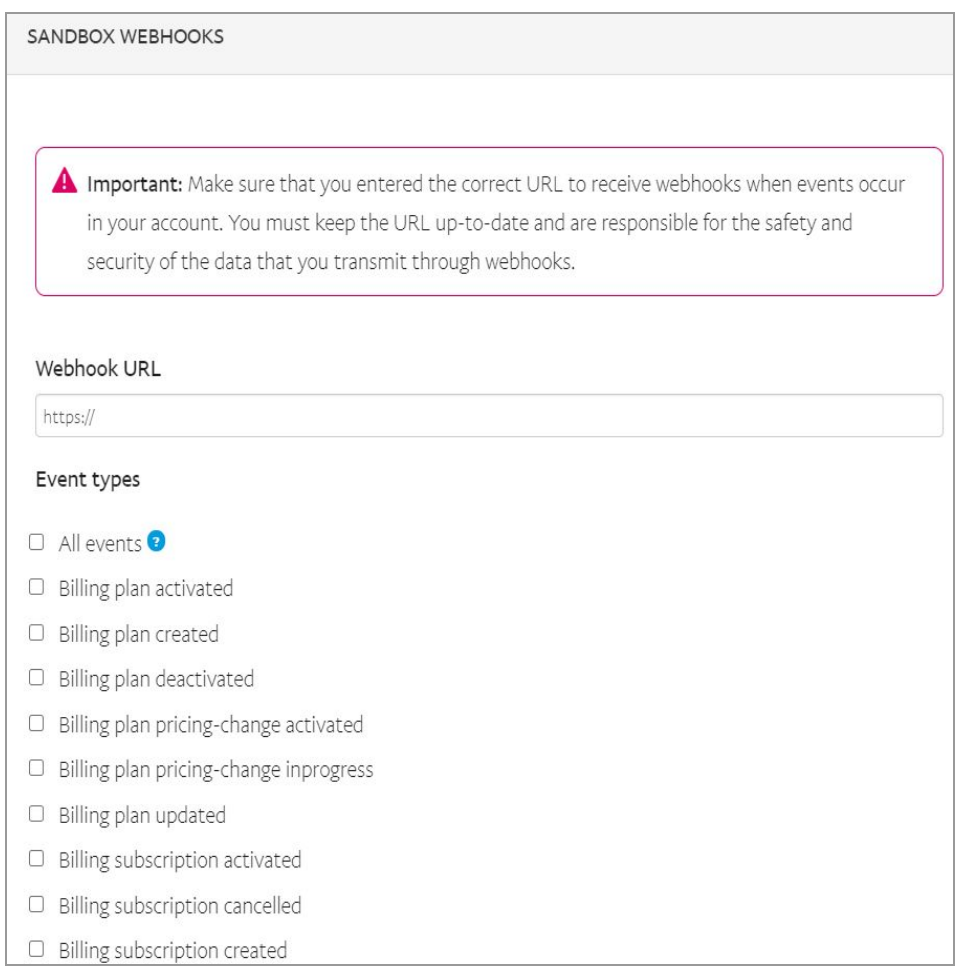

# **Fig. 2.9: Add a Webhook**

10. The next step is to select events from the '**Event Types**' section as shown in figure 2.9. Either the admin can select '**All Events**' option provided at the top of the list or they can select the following important options -

- **PAYMENT PAYOUTS-ITEM SUCCEEDED**
- **PAYMENT PAYOUTS-ITEM CANCELED**
- **PAYMENT PAYOUTS-ITEM DENIED**
- **PAYMENT PAYOUTS-ITEM FAILED**
- **PAYMENT PAYOUTS-ITEM UNCLAIMED**

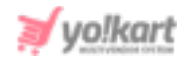

Admin must make sure that the changes are updated by clicking on the '**Save**' button provided at the end of this section.

**--XX--**